## 『Excel ビジネス活用! 仕事がはかどる 116 のテクニック ~Excel2013/2010/2007 対応~』正誤表

| 該当箇所          | 誤(赤字部分)                                            | 正( <mark>青字</mark> 部分)                  |
|---------------|----------------------------------------------------|-----------------------------------------|
| p. 32         | 画面上、4の示す位置が                                        | 画面上、4の示す位置を                             |
| 上の画面④         | [削除] ボタン となっている                                    | <b>[追加] ボタン に修正</b>                     |
| p. 56         | 見出し「平均点より低い点数を強調する」                                | 見出し「平均点より低い点数を強調する」の                    |
| 1 行目見出し       | が上の画面の前に表示されている                                    | 位置を、下の画面の前に移動                           |
| p. 83         | ここでは、500万円以上を売り上げた月を                               | ここでは、500 万円 <b>より多く</b> 売り上げた月を         |
| 2行目           |                                                    |                                         |
| p. 83         | 500 万円以上の売上があった月数                                  | 500 万円より多い売上があった月数                      |
| 操作説明①         |                                                    |                                         |
| p. 89         | 合格点を設定して <b>それを超えたら</b> 「合格」、                      | 合格点を設定して <b>それ以上なら</b> 「合格」、合格          |
| 3行目           | 合格点 <b>以下</b> だったら「不合格」を入力                         | 点 <mark>未満</mark> だったら「不合格」を入力          |
| p. 89         | [論理式]に「F3>300」、                                    | [論理式]に「F3>=300」、                        |
| 操作説明4         |                                                    |                                         |
| p. 90         | 合計点 (セルF3) が300点を超えると                              | 合計点 (セルF3) が300点以上は「合                   |
| 操作説明          | 「合格」、300点 <b>以下</b> だと「不合格」が<br>入力される条件が設定されます。    | 格」、<br>300点 <b>未満</b> だと「不合格」が入力される条    |
| 1行目           |                                                    | 件が設定されます。                               |
| p. 91         | 国語と社会の得点がどちらも 80 点 <b>以上を</b> A                    | 国語と社会の得点がどちらも 80 点 <b>を超えると</b>         |
| 5行目           | ND条件とする関数を入力します。                                   | いうAND条件とする関数を入力します。                     |
| p. 101        | [検査範囲]入力ボックスに <b>出発地</b> として<br>選択するセル範囲 [B2:H2] 、 | [検査範囲]入力ボックスに <mark>到着地</mark> として選     |
| 操作説明①         | 出発地を探すセル範囲が設定されます。                                 | 択するセル範囲 [B2:H2] 、<br>到着地を探すセル範囲が設定されます。 |
|               | ここでは、「B2:B3」が自動的に選択されま                             | ここでは、「E3:E32」が自動的に選択されま                 |
| p. 107        | す。                                                 | す。                                      |
| 上部 HINT       | リボンに表示されるデザインタブを、書式                                | リボンに表示されるデザインタブと、書式タ                    |
| p. 116<br>2行目 | タブを利用すると                                           | ブを利用すると                                 |
| p. 118        | 表示中の <b>グラフ要素</b> 。                                | 表示中の <b>グラフスタイル</b> 。                   |
| 中央画面下         |                                                    |                                         |
| p. 135        | 目的のグラフが決まっていない場合など、                                | ここでは、前項で作成したテンプレートを使用                   |
| 2~4行目         | おすすめグラフ機能を利用すると Excel が                            | する例を説明します。                              |
|               | 最適なグラフを提案してくれます。完成イ                                |                                         |
|               | メージを見ながら自分が気に入ったグラフ<br>に変更できます。                    |                                         |
| p. 177        | 印刷プレビュー領域が、                                        | 顧客コード 000011 の行 (最下行) を削除               |
| 下の画面          | 顧客コード 000011 の行まで表示されている                           |                                         |
| p. 183        | 画面上、①の示す位置が [OK] ボタン と                             | 画面上、①の示す位置を、[OK]ボタン上                    |
| 上の画面          | なっている                                              | 方の [ <b>印刷プレビュー] ボタン</b> に修正            |

対象版刷[3 版第 1 刷]

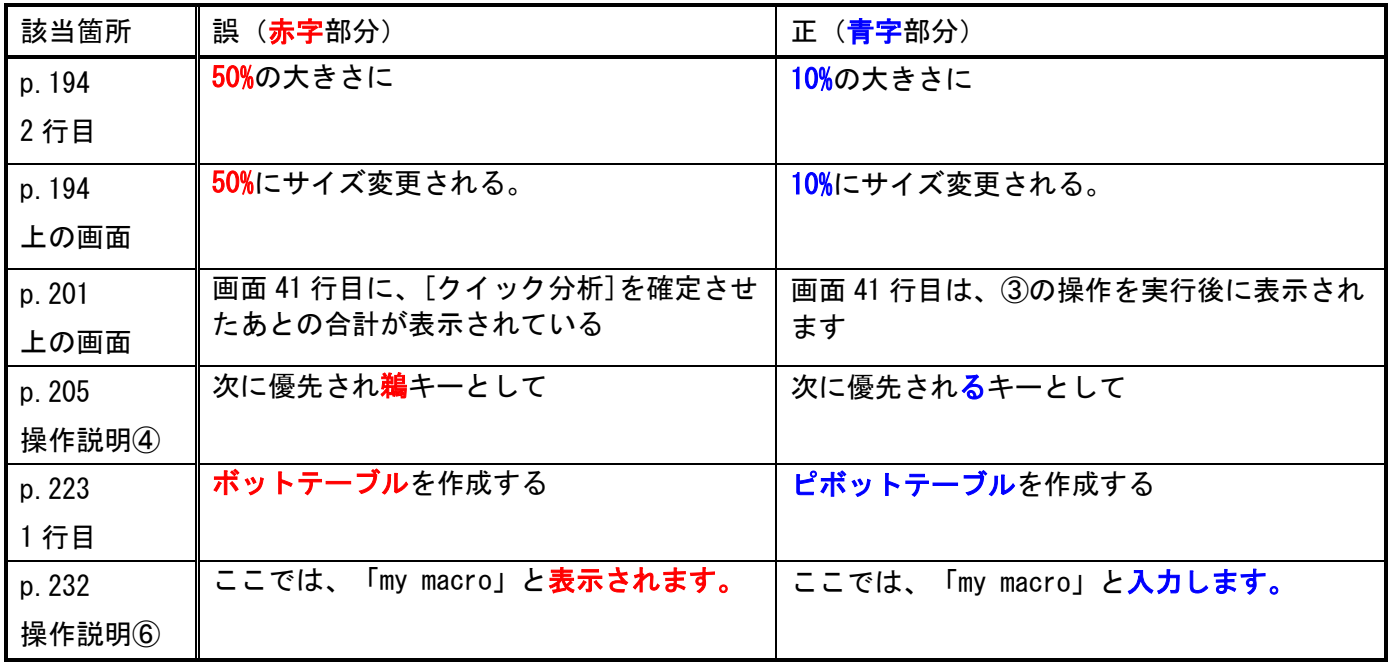

(2017.8.25)

以上